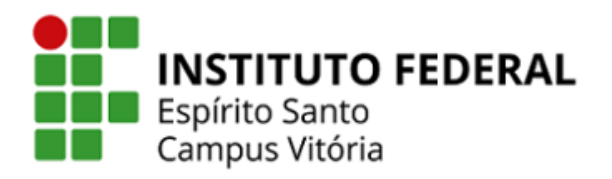

**Coordenadoria De** 

## **Tecnologia Da Informação**

## CONFIGURAÇÃO DA REDE WIRELESS IFES-SERVIDORES **WINDOWS 7**

1. Na tela inicial, clique sobre o ícone de redes, no canto inferior direito.

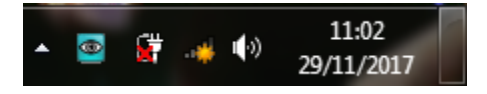

2. Escolha a rede "IFES-Servidores", marque a opção "Conectar automaticamente" e depois clique em "Conectar".

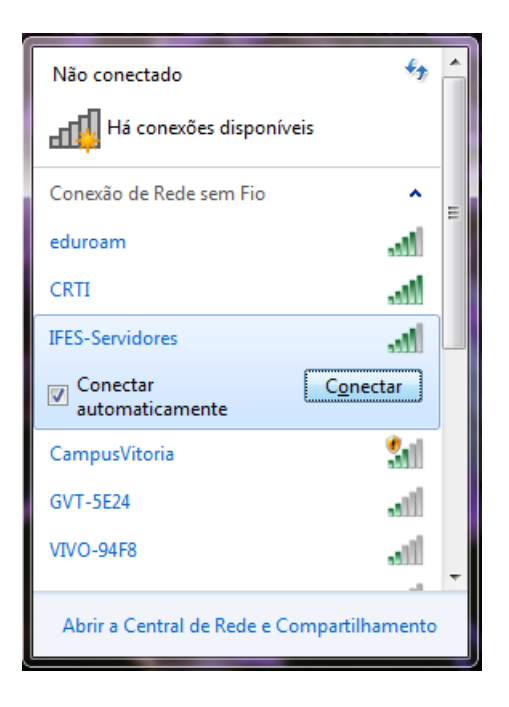

3. Insira seu Login e senha da rede "IFES-Servidores", depois clique em "Ok".

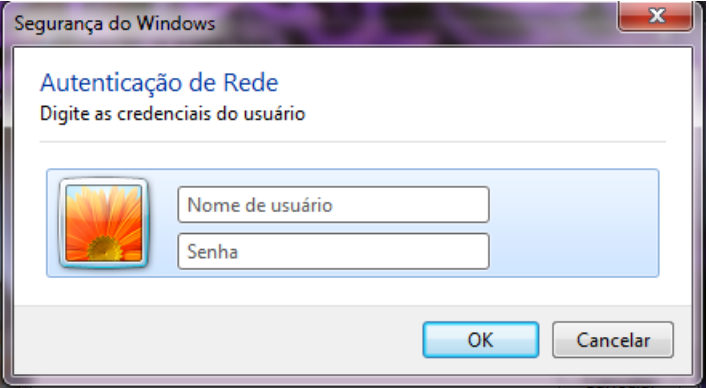

4. Na próxima tela, clique em "Conectar".

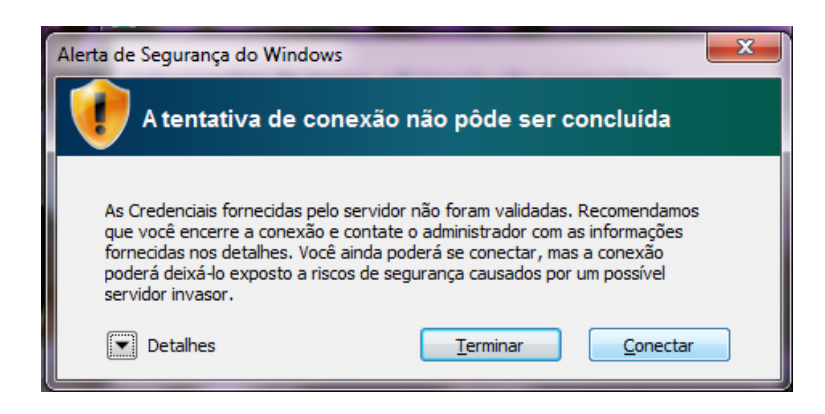

5. Após a conexão ser estabelecida, será aberta uma tela de autenticação no seu navegador padrão, clique em "Click here to log in". Se aparecer alguma mensagem de erro ou atenção com relação ao certificado, continue. Em seguida digite seu login e senha, e clique em "Login".

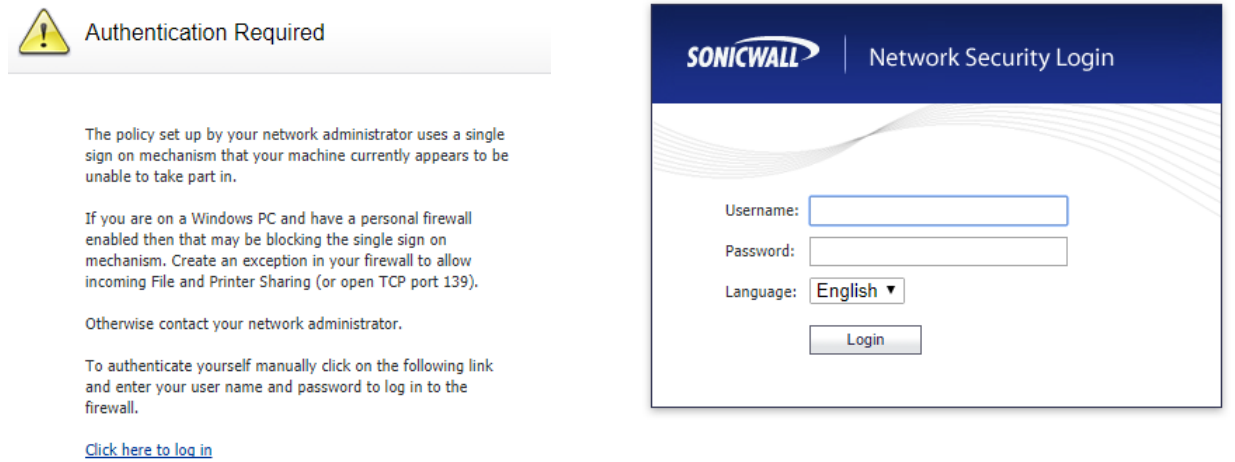

**Dica:** Caso não apareça a tela de autenticação automaticamente (passos 6 a 7), abra o seu navegador e digite: [https://172.16.24.1:444.](https://172.16.24.1:444/) Em seguida digite seu login e senha, e clique em "Login".

**Atenção!** Devido à grande quantidade e variedade de dispositivos, a Coordenadoria de Tecnologia da Informação do Campus Vitória não auxilia nas configurações dos dispositivos pessoais.